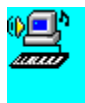

SoundCheck, il programma di diagnostica di Voyetra per PC multimediali, semplifica l'installazione e la ricerca e la risoluzione di problemi relativi a schede audio, driver, dispositivi MIDI e CD audio.

Nota Prima di eseguire la diagnostica di SoundCheck, accertarsi di individuare e di eseguire l'applicazione Mixer fornita con la scheda audio. È probabile che sia necessario eseguire questa applicazione di nuovo durante la prova per regolare il volume e le impostazioni.

Sono disponibili i seguenti argomenti della Guida:

**MIDI**

**Audio digitale**

**CD audio**

**Utility di stato, log e reimpostazione**

### **Utility di stato, log e reimpostazione**

La casella dello stato alla destra dei moduli WAV e MIDI fornisce informazioni sui risultati di qualsiasi prova in corso. Se non si hanno prove in corso, viene mostrata una procedura suggerita.

Il pulsante Rigenera all'estrema destra dello schermo aggiorna SoundCheck dopo l'implementazione di qualsiasi modifica alla configurazione.

Facendo clic sul pulsante Crea log nell'angolo inferiore destro dello schermo, viene creato un file di log chiamato "SOUNDCHK.ERR". Questo file contiene le informazioni generate durante le prove utili qualora si necessiti di assistenza tecnica da parte di Voyetra. SoundCheck è stato ideato per consentire la risoluzione di problemi di hardware e software dallo schermo del computer.

# **Diagnostica MIDI**

Quando il programma viene avviato, lo schermo di diagnostica MIDI mostra tutti i driver MIDI con il nome del file del driver, i dispositivi di ingresso e uscita utilizzati dal driver e lo stato del driver, contrassegnato da un OK o da una condizione di errore.

Vengono mostrate anche le informazioni sul file, sul dispositivo e sullo stato per l'impostazione del MIDI Mapper Windows. Per maggiori informazioni sul MIDI Mapper, consultare l'appendice del manuale dell'utente e la documentazione Windows.

Se lo stato di uno dei driver MIDI non riporta OK, consultare il manuale del dispositivo per accertarsi che l'hardware e i driver siano installati correttamente.

Una volta che la casella dello stato indica OK, configurare e collaudare il dispositivo MIDI. Se sono state apportate modifiche alla configurazione del dispositivo dall'interno del programma SoundCheck, fare clic sul pulsante Rigenera per aggiornare SoundCheck prima di eseguire una qualsiasi delle prove.

È possibile accedere alle funzioni seguenti tramite i controlli di diagnistica dei driver MIDI:

Prova uscita MIDI Prova ingresso MIDI Configura MIDI MIDI Mapper

### **Diagnostica audio digitale**

Quando si avvia il programma, lo schermo di diagnostica WAV mostra tutti i driver WAV installati con il nome del file del driver, i dispositivi di ingresso e di uscita utilizzati dal driver e lo stato del driver, contrassegnato da un OK o da una condizione di errore.

Vengono anche mostrate le informazioni relative al file, al dispositivo e allo stato per Windows Sound Mapper.

Se lo stato di qualunque driver WAV non riporta OK, consultare il manuale del dispositivo per accertarsi che l'hardware e i driver siano installati correttamente.

Quando la casella dello stato riporta OK, configurare e provare il dispositivo. Se si sono apportate modifiche alla configurazione del dispositivo dall'interno del programma SoundCheck, fare clic sul pulsante Rigenera per aggiornare SoundCheck prima di eseguire una delle prove.

È possibile accedere alle seguenti funzioni tramite i controlli di diagnostica dei driver WAV:

Prova uscita audio digitale Prova ingresso audio digitale Configura audio digitale Sound Mapper

# **Diagnostica CD audio**

Quando si avvia SoundCheck, la finestra di informazioni sul CD mostra il tipo di driver CD, la designazione dell'unità del CD-ROM e il relativo stato. In questo modulo sono disponibili due funzioni:

Prova CD audio Configura CD audio

### **Prova uscita MIDI**

Fare clic sul pulsante Prova uscita per visualizzare la finestra di dialogo Prova uscita MIDI. In questa finestra di dialogo, è possibile selezionare la riproduzione di file di prova MIDI di livello base, esteso o ad arrangiamento duplice. Un file campione per ogni tipo di sequencer viene riprodotto quando si fa clic sul pulsante giusto.

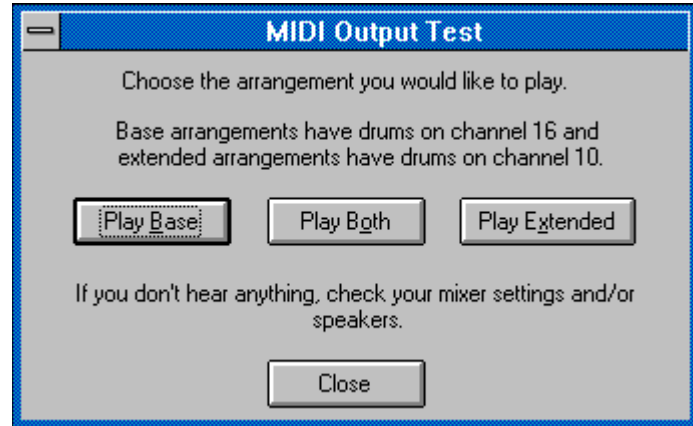

Si noti che il programma di diagnostica Sound Check ignora il MIDI Mapper (a meno che il MIDI Mapper non venga testato) e riproduce il file secondo i parametri impostati dal dispositivo. In questo modo si possono distinguere le impostazioni errate del MIDI Mapper dai problemi relativi ai driver di dispositivo.

Confrontando il suono dei tre diversi tipi di file MIDI mentre vengono riprodotti, è possibile determinare il tipo di sintetizzatore utilizzato e, quindi, quale tipo di file selezionare per i programmi MIDI.

#### **Vedere anche**

<u>Prova ingresso MIDI</u> <u>Configura MIDI</u> MIDI Mapper

## **Prova ingresso MIDI**

Fare clic sul pulsante Prova ingresso per aprire la finestra di dialogo Ingresso MIDI. Questa finestra di dialogo mostra una fila di 17 LED per ogni dispositivo MIDI collegato. I primi 16 LED corrispondono ai 16 canali di MIDI, mentre il diciassettesimo LED è per eventuali messaggi MIDI che non sono specifici del canale. Una fila di LED viene mostrata per ogni dispositivo MIDI collegato e, accanto, viene mostrata l'assegnazione della porta per il dispositivo.

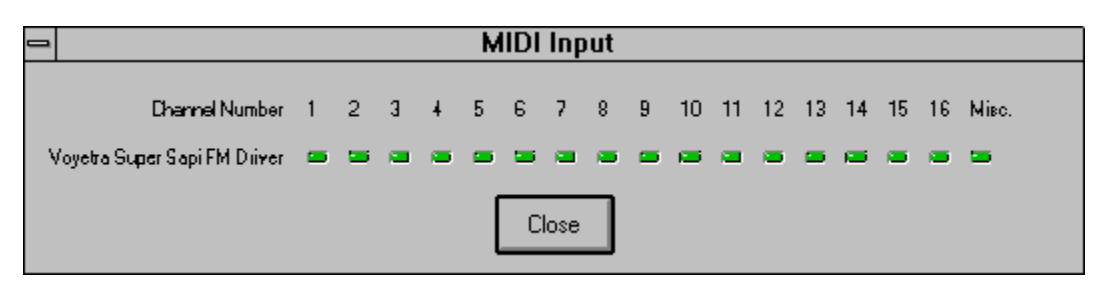

Durante l'esecuzione del sequencer o di qualsiasi altro dispositivo MIDI collegato al sistema, uno o più LED si illuminano per indicare quale canale MIDI viene utilizzato.

La prova di ingresso MIDI consente di determinare velocemente quanto segue:

- 1. Se i dati MIDI vengono ricevuti o meno dalla tastiera MIDI;
- 2. Su quale canale vengono ricevuti;
- 3. Quale jack MIDI è collegato a quale dispositivo MIDI;
- 4. Se il problema è un problema di hardware MIDI.

#### **Vedere anche**

Prova uscita MIDI Configura MIDI MIDI Mapper

# **Configura MIDI**

Per visualizzare la finestra di dialogo che consente di cambiare la configurazione del driver correntemente selezionato, premere il pulsante Configura. Anche se è possibile accedere alla stessa utility dal pannello di controllo di Windows, questa funzione consente di cambiare la configurazione del driver senza uscire da SoundCheck. Una volta eseguita questa azione, fare clic sul pulsante Rigenera in modo che SoundCheck possa riconoscere le modifiche apportate alla configurazione.

Se la modifica delle impostazioni di configurazione è riuscita, il driver viene visualizzato come OK nella casella di stato. Altrimenti, sarà necessario cambiare le impostazioni dei ponticelli nella scheda audio. Per ulteriori informazioni, consultare il manuale del produttore della scheda audio.

#### **Vedere anche**

Prova uscita MIDI Prova ingresso MIDI MIDI Mapper

### **MIDI Mapper**

Fare clic sul pulsante MIDI Mapper per aprire lo schermo della configurazione di MIDI Mapper di Windows. Se si è già stabilito che il sintetizzatore è impostato su valori errati, utilizzare questa utility per impostarlo sui corretti assegnamenti di canale:

I sintetizzatori di livello base, di solito sintetizzatori FM, utilizzano i canali 11 - 16 con le percussioni mappate al canale 16;

I sintetizzatori di livello esteso, di solito sintetizzatori Wavetable, utilizzano i canali 1 - 10 con le percussioni sul canale 10;

I sintetizzatori General MIDI, di solito sistemi a tastiera esterna altamente sofisticati, utilizzano i canali 1 - 16 con le percussioni sul canale 10.

#### **Vedere anche**

Prova uscita MIDI Prova ingresso MIDI Configura MIDI

## **Prova ingresso audio digitale**

Fare clic sul pulsante Prova ingresso nel modulo dei driver Wave per aprire la finestra di dialogo Prova ingresso Wave. È possibile utilizzare questa casella per controllare la capacità di registrazione della scheda audio.

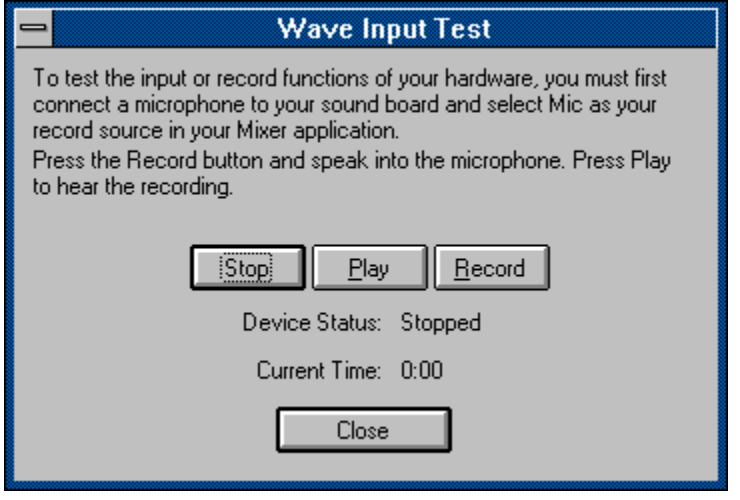

Fare clic sul pulsante Start per iniziare la registrazione, registrare qualche secondo di parlato o musica mediante la sorgente di registrazione su cui è impostato il mixer, quindi fare clic sul pulsante Stop.

Se non si è sicuri delle impostazioni del proprio mixer, controllare la documentazione fornita con la scheda audio.

Riprodurre la registrazione di prova facendo clic sul pulsante Play.

#### **Vedere anche**

Prova uscita audio digitale Configura audio digitale Sound Mapper

### **Prova uscita audio digitale**

Fare clic sul pulsante Prova uscita nel modulo dei driver Wave per riprodurre un file di prova. Appare una finestra di dialogo che indica che il file è in esecuzione.

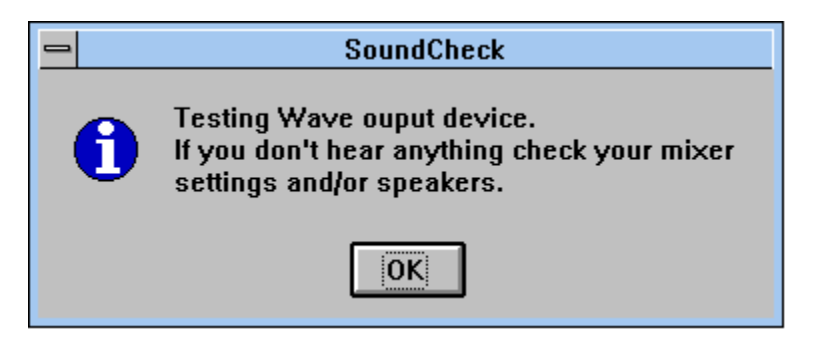

Se non si sente nessun suono, controllare per prima cosa le fonti più probabili di problemi di uscita audio digitale:

- 1. Cavi o cuffie collegati non collegati correttamente;
- 2. Impostazione del volume della scheda audio non corretta.

Se questi non sono i problemi, utilizzare le utility di configurazione audio digitale e Sound Mapper insieme al manuale della scheda audio per individuare il problema.

#### **Vedere anche**

Prova ingresso audio digitale

### **Configura audio digitale**

Fare clic sul pulsante Configura per visualizzare una finestra di dialogo in cui è possibile cambiare la configurazione del driver correntemente selezionato. Anche se si può accedere alla stessa finestra di dialogo dal pannello di controllo Windows, questa funzione consente di cambiare la configurazione del driver senza uscire da SoundCheck. Una volta compiuta questa operazione, fare clic sul pulsante Rigenera in modo che SoundCheck riconosca le modifiche apportate alla configurazione; quindi controllare che lo stato del driver sia OK. In caso affermativo, continuare l'esecuzione della prova dell'uscita audio digitale.

#### **Vedere anche**

Prova uscita audio digitale Prova ingresso audio digitale Sound Mapper

# **Sound Mapper**

Fare clic sul pulsante Sound Mapper per aprire l'utility Sound Mapper di Microsoft.

#### **Vedere anche**

**Prova uscita audio digitale** Prova ingresso audio digitale Configura audio digitale

### **Riproduci entrambi**

Riproduce un file precedentemente selezionato conforme agli standard del sintetizzatore di livello duale MIDI. Utilizzare questo tipo di file se si dispone di un sintetizzatore General MIDI.

# **Riproduci base**

Riproduce un file precedentemente selezionato conforme agli standard del sintetizzatore di livello base MIDI.

### **Riproduci esteso**

Riproduce un file precedentemente selezionato conforme agli standard del sintetizzatore di livello esteso MIDI.

#### **Stop**

Interrompe la registrazione o la riproduzione del file WAV temporaneo creato per questa prova.

### **Play**

Riproduce il file WAV temporaneo appena registrato.

#### **Record**

Crea un file WAV per provare la funzione di registrazione del dispositivo audio digitale correntemente utilizzato.

# **Prova CD audio**

Prima di iniziare la prova, accertarsi che ci sia un disco con brani audio nell'unità CD-ROM.

Quindi, controllare la casella delle informazioni alla sinistra del modulo CD audio per accertarsi che SoundCheck abbia individuato il driver MSCDEX, un'utility multimediale che consente al computer di leggere brani CD audio come dati. Accertarsi anche il driver MCI-CD sia stato <169>aperto<170>. Se la casella mostra che SoundCheck non è riuscito a individuare il driver MSCDEX, controllare il file <169>Autoexec.bat<170> per accertarsi che contenga una riga per il driver MSCDEX. Per vedere un esempio, consultare la documentazione dell'hardware.

Se nel file Autoexec non esiste alcuna riga per il MSCDEX, occorre installare l'utility MSCDEX e cambiare il file Autoexec per poterla includere. Tale operazione può essere effettuata tramite MS-DOS (consultare il manuale DOS) o tramite il programma di installazione fornito con il CD-ROM o la scheda audio.

Se SoundCheck mostra una condizione di errore nell'apertura del driver MCI-CD, fare clic sul pulsante Configura e impostare il driver CD.

Quando tutto è OK, fare clic sul pulsante Prova per provare la ripoduzione di un brano CD audio.

#### **Vedere anche**

Configura CD audio

# **Configura CD audio**

Facendo clic sul pulsante Configura si apre la finestra Driver del pannello di controllo Windows e lo si configura automaticamente per CD audio. Se si dispone di più di un CD-ROM installato, verrà chiesto di selezionare quale driver si vuole usare con audio Windows.

#### **Vedere anche**

Prova CD audio